# **System monitoring with Open Monitoring Distribution (OMD), hands-on tutorial**

- Autor: Iñigo Aldazabal Mensa <[inigo\\_aldazabal@ehu.es](mailto:inigo_aldazabal@ehu.es)>
- **Date:** 2014/01/14 HPC Knowledge Meeting'14, Barcelona
- **License:** This work is licensed under a [Creative Commons Attribution 4.0 Internationa](http://creativecommons.org/licenses/by/4.0/)l [License](http://creativecommons.org/licenses/by/4.0/)

Step-by-step guide for a system monitoring installation and initial configuration using Nagios and [Check\\_MK](http://mathias-kettner.com/check_mk.html) collection of extensions for Nagios. We will use the pre-packaged [Open Monitoring Distribution](http://omdistro.org/) [\(OMD\) s](http://omdistro.org/)ystem which bundles both Nagios and Check\_MK, as well as many other Nagios extensions into a single, pre-configured package and brings the setup, configuration and maintenance of the monitoring system to a new level of simplicity.

We will use two CentOS virtual machines (VMs) to be able follow this tutorial, but the same procedure should be applicable with minimal changes to any of the distributions supported by OMD.

Also basic guidelines are given on how to proceed in order to setup a similar system monitoring computing nodes in a typical HPC cluster.

# **Contents**

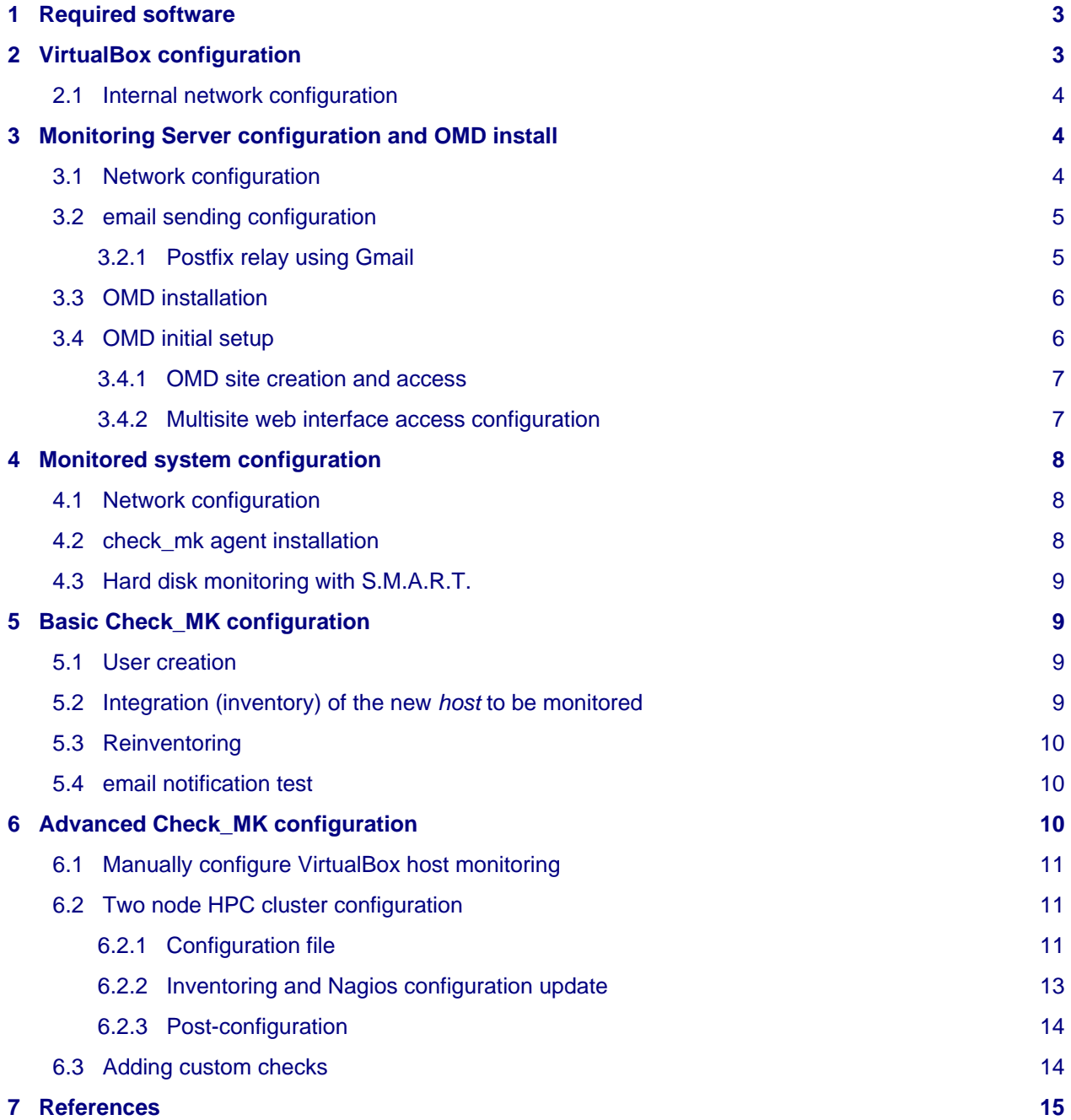

# <span id="page-2-0"></span>**1 Required software**

• VirtualBox, version 4.3.6, has been used througout the tutorial:

Virtualization software<https://www.virtualbox.org/>

CentOS Virtual Machines from <http://virtualboxes.org/images/centos/>

- Virtual Machine for the OMD server: CentOS 6.3 with GNOME desktop graphical environment <http://sourceforge.net/projects/virtualboximage/files/CentOS/6.3/CentOS-6.3-x86.7z>
- Virtual Machine to be monitored: CentOS 5.7 base

<http://sourceforge.net/projects/virtualboximage/files/CentOS/5.7/CentOS-5.7-i386.7z>

• Open Monitoring Distribution - OMD, version 1.10

<http://omdistro.org/>

• Check\_MK

Collection of Nagios extensions / plugins, already integrated in OMD.

Check\_MK monitoring and inventory agent to be installed in the monitored systems [http://mathias-kettner.com/check\\_mk.html,](http://mathias-kettner.com/check_mk.html) version 1.2.2p3.

# <span id="page-2-1"></span>**2 VirtualBox configuration**

The two virtual machines we are using are (see [http://virtualboxes.org/images/centos/\)](http://virtualboxes.org/images/centos/)

#### **CentOS 5.7 base x86**

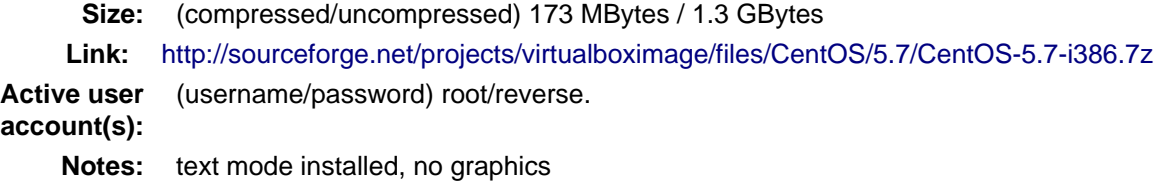

#### **CentOS 6.3 Gnome Desktop x86**

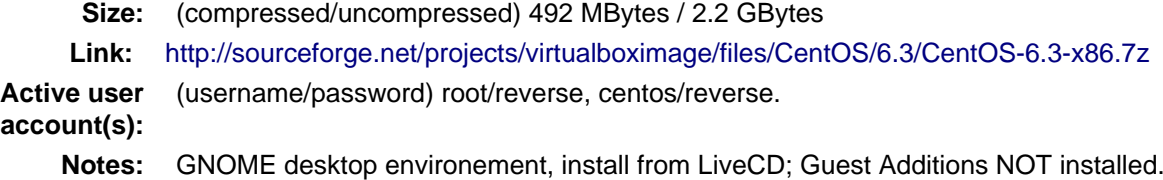

Now we download the virtual machines, extract them and open the corresponding .vbox files from the VirtualBox Manager ( Machine | Add ).

### **Note**

If we get an error about the disc UUID already being used (eg. because we just copied this virtual machine for another test) we have to change the . vdi virtual disk UUID with the command:

VBoxManage internalcommands sethduuid CentOS-5.7.vdi

and update the "HardDisk uuid" section in the configuration file . vbox.

## <span id="page-3-0"></span>**2.1 Internal network configuration**

We want to set up an internal network for the virtual machines to be able to communicate each other.

First we make sure we have an internal network configured in the VirtualBox server ( VirtualBox Manager -> File | Preferences | Network | Host-only Networks ). Make sure you have:

#### **PC VirtualBox Host**

**IP:** 192.168.56.1

We also have to add a Host-only Adapter to each virtual machine VirtualBox Manager: select the VM -> settings | network | Adapter 2 | Enable + attached to "Host-only Adapter").

From the "Advanced" section we write down the network "card" MAC address in order to later set up static IP addresses whithin the internal network. In this case the MACs we have and IPs we will use are:

#### **CentOS 6.3 - OMD monitoring server**

**MAC:** 08:00:27:C1:99:2D **IP:** 192.168.56.10

**CentOS 5.7 - monitored system**

**MAC:** 08:00:27:42:79:DF **IP:** 192.168.56.11

# <span id="page-3-1"></span>**3 Monitoring Server configuration and OMD install**

## <span id="page-3-2"></span>**3.1 Network configuration**

After booting the virtual machine first enable ssh access as it is disabled by default:

chkconfig ssh on service sshd on

Then setup the static IP by creating the /etc/sysconfig/network-scripts/ifcfg-eth1 file:

```
#/etc/sysconfig/network-scripts/ifcfg-eth1
DEVICE=eth1
BOOTPROTO=none
IPADDR=192.168.56.10
NETMASK=255.255.255.0
ONBOOT=yes
HWADDR=08:00:27:C1:99:2D
DEFROUTE=yes
NAME="eth1"
```
and restart the network:

service network restart

## <span id="page-4-0"></span>**3.2 email sending configuration**

First lets check whether we can already send emails straigth from postfix over port 25:

```
echo "Test mail from postfix" | mail -s "Test Postfix" user@domain
```
If we do not get the message at [user@domain](mailto:user@domain) check the postfix log at  $/var/log/maillog$ . In this case it may be necessary to set up a relay host for postfix in /etc/ postfix/main.cf. We can eg. use Google SMTP servers for testing.

#### **Note**

```
Use tail -f /var/log/maillog while testing to see the postfix behaviour. In order to
check/clean the postfix queue use mailq and postsuper -d ALL commands.
```
### <span id="page-4-1"></span>**3.2.1 Postfix relay using Gmail**

We follow the quide at <http://blog.earth-works.com/2013/05/14/postfix-relay-using-gmail-on-centos/>, with a summarized version reproduced here just for completeness.

Install SASL nedded modules:

```
yum install cyrus-sasl-plain
```
Create /etc/postfix/sasl\_passwd with just one line (adapt to your gmail user data):

smtp.gmail.com GmailUsername:GmailPassword

Secure the thing:

```
chown postfix /etc/postfix
postmap hash:/etc/postfix/sasl_passwd
chown root: root /etc/postfix/sasl passwd*
chmod 640 /etc/postfix/sasl_passwd*
```
Edit the /etc/postfix/main.cf configuration file, and add the following lines at the end:

```
#Set the relayhost to the Gmail SMTP server
relayhost = smtp.gmail.com:587
#Set the required TLS options
smtp_tls_security_level = secure
smtp_tls_mandatory_protocols = TLSv1
smtp_tls_mandatory_ciphers = high
smtp_tls_secure_cert_match = nexthop
#Check that this path exists -- these are the certificates used by TLS
smtp tls CAfile = /etc/pki/tls/certs/ca-bundle.crt
```

```
#Set the sasl options
smtp_sasl_auth_enable = yes
smtp_sasl_password_maps = hash:/etc/postfix/sasl_passwd
smtp_sasl_security_options = noanonymous
```
Restart postfix service:

service postfix restart

Test:

echo "Test email from postfix with Gmail relay" | mail -s "Gmail-postfix test" user@domain

### **Warning**

Beware of the 500 email/day limits for the regular Google accounts!

# <span id="page-5-0"></span>**3.3 OMD installation**

We follow the quickstart CentOS installation instructions straigth from the OMD web page at [http://omdistro.org/doc/quickstart\\_redhat j](http://omdistro.org/doc/quickstart_redhat)ust adapting everything to our CentOS version (6) and architectura (i386).

First install the epel repository configuration

rpm -Uvh http://download.fedoraproject.org/pub/epel/6/i386/epel-release-6-8.noarch.rpm

and then download and install the ~100MB OMD rpm package:

```
wget http://files.omdistro.org/releases/centos_rhel/omd-1.10-rh61-31.i386.rpm
yum install --nogpgcheck omd-1.10-rh61-31.i386.rpm
```
In our case this installs 36 packages and upgrades 4, with a total download size of 24MB.

### **Note**

We could have instead used the Consol\* Labs OMD repository in order to have the latest version available at hand. Setting it up is trivial, just follow the guidelines at [https://labs.consol.de/repo/stable.](https://labs.consol.de/repo/stable)

### <span id="page-5-1"></span>**3.4 OMD initial setup**

The omd command is used to manage OMD sites. OMD sites are completely independent instances of OMD which allow us, if so desired, to have different sites for different purposes as testing, production, upgrading, etc. (see [http://mathias-kettner.com/checkmk\\_install\\_with\\_omd.html\)](http://mathias-kettner.com/checkmk_install_with_omd.html)

The omd command can be executed as the site user to modify just that site, or as root user. As the root user omd offers more options such as copying, renaming, disabling or uninstalling sites. Calling omd alone provides a list of options with a brief description of them.

### <span id="page-6-0"></span>**3.4.1 OMD site creation and access**

To create and start a new OMD test site instance just:

```
omd create test
omd start test
```
When creating a new site OMD, amongst other things, creates a new user in the system which will be used to manage this specific site.

In order to manage our site we just  $"su -"$  to the site/user, in this case:

su - test

The test user home directory is /omd/sites/test. Here all the local configurations, caches, performance data, etc. for this site will be kept, specifically in the tmp, var and etc directories (the rest of the directories are symlinked to your OMD version. Again, see [http://mathias-kettner.com/checkmk\\_install\\_with\\_omd.html](http://mathias-kettner.com/checkmk_install_with_omd.html) for a detailled description of the file/folder structure and contents.

### <span id="page-6-1"></span>**3.4.2 Multisite web interface access configuration**

#### **Note**

Default user/password for the OMD interface is **omdadmin/omd**

Once the test site is up we try to access to it through the *Multisite* web interface from within the own machine first at <http://localhost/test>. In our case we get a error "OMD: Site not started". This is documented in the OMD FAQ specifically for CentOS and related systems and it has to do to with the selinux configuration. Just run:

/usr/sbin/setsebool -P httpd\_can\_network\_connect 1

The -P option makes the change persistent and the command may take a while to run, even some minutes, so be patient. Once it's done we can access the web interface from the localhost without problems.

If we want to access to the web interface from remote machines (as the VirtualBox physical host in this case) we have to enable the service in the CentOS firewall, activated by default. Just run:

/usr/bin/system-config-firewall-tui

go to **"Customise"** (<TAB> moves between fields), scroll down the list up to **"WWW (HTTP)"** and enable the service with <SPACE>. Then select **"Close"**, **"OK"** and **"YES"**.

Now you can access the OMD web interface at <http://192.168.56.10>eg. from your VirtualBox physical host.

# <span id="page-7-0"></span>**4 Monitored system configuration**

After booting the machine (CentOS-5.7) up we just set the static IP and then install the check\_mk agent.

## <span id="page-7-1"></span>**4.1 Network configuration**

As before, we create the /etc/sysconfig/network-scripts/ifcfg-eth1 file in order to set up a static IP:

```
#/etc/sysconfig/network-scripts/ifcfg-eth1
DEVICE=eth1
BOOTPROTO=none
IPADDR=192.168.56.11
NETMASK=255.255.255.0
ONBOOT=yes
HWADDR=08:00:27:42:79:DF
DEFROUTE=yes
NAME="eth1"
```
and restart the network:

service network restart

#### **Note**

This is not the case here, but if you are using a firefwall you have to enable accees to the monitoring server at port 6556.

# <span id="page-7-2"></span>**4.2 check\_mk agent installation**

Download and install the check mk monitoring agent from the check mk webpage without further complications, the only needed dependence being xinetd:

```
wget http://mathias-kettner.com/download/check_mk-agent-1.2.2p3-1.noarch.rpm
wget http://mathias-kettner.com/download/check_mk-agent-logwatch-1.2.2p3-1.noarch.rpm
yum install --nogpgcheck check_mk-agent-1.2.2p3-1.noarch.rpm \
     check_mk-agent-logwatch-1.2.2p3-1.noarch.rpm
```
If desired we can restrict the access to the agent execution in this machine to the OMD monitoring service so we have a more secure setup. In order to do this we just add to the /etc/xinetc.d/check\_mk file the line:

```
$> vim /etc/xinetc.d/check_mk
...
only_from = 192.168.56.10
...
```
and we reload the xinetd daemon configuration:

\$>/etc/init.d/xinetd reload

## <span id="page-8-0"></span>**4.3 Hard disk monitoring with S.M.A.R.T.**

When monitoring a physical host we will be interested in monitoring their hard disk health status. Check\_mk does not includes S.M.A.R.T. checking by default, but provides a plugin that has to be explicitly installed in the remote host.

The plugin is called smart and it already is in the OMD server, we just have to copy it over to the desired host:

```
# su - test
# scp ~/share/check_mk/agents/plugins/smart \
       user@remote-host:/usr/lib/check_mk_agent/plugins/smart
```
If the host has not been inventorized yet in Check\_MK, the smart check will be present amongst the detected checks when doing it, otherwise you will have to reinventorize it and the new check will appear. Wee will see later how inventorizing hosts works.

# <span id="page-8-1"></span>**5 Basic Check\_MK configuration**

To setup the basic monitoring system setup we will be using at first WATO - Check\_MK's Web Administrator Tool through the Multisite web interface, both part of the Check\_MK ecosystem. This will make our first steps into the Check\_MK monitoring world much easier.

We will first setup a new user who will get the test alerts and after this we will add the hosts to be monitored and force some alerts in order to test the notification system.

# <span id="page-8-2"></span>**5.1 User creation**

Every user (contact in the Nagios nomenclature) belongs to a contact group, which are the ones which are really assigned to host and services notifications. In the default OMD/check\_MK configuration we have only one contact group, **"all**" or **"Everybody"** (alias), so we will add the new contact to this group ("Contact Groups" section), also making sure that we check the **"Administrator"** role in the "Security" section and that we **"enable notifications"** in the "Notifications" section:

( WATO-Configuration | Users & Contacts | New User )

We save the changes (**"Save"** in the lower part of the new user creation form) and we are brougth back to the "User & Contacts" main section, where we have a notice about the **"1 Changes"** done. In order to propagate the change to the Check\_MK/Nagios configuration click on the **"1 Changes"** button and then on the **"Activate Changes!"** one. We can now see the newly created user in the "Users & Contacts " WATO section and also can checks that the user is a member of the "Everybody" group in the "Contact Goups" section.

# <span id="page-8-3"></span>**5.2 Integration (inventory) of the new host to be monitored**

In order to add/inventorize a new host (in which of course we already have installed the check mk agent), we go to:

( WATO-Configuration | Hosts & Folders | New host )

and there we just add the **"Hostname"** (CentOS-5.7), **"IP"** if needed (192.168.56.11 in this case), **"Permissions" -> "Everybody"** and **"Alias"** (if desired). Clicking on **"Save & go to Services"** brings us to the autodetected host services list, where we can choose to ignore some of the automatically detected checks. We then **"Save manual check configuration"** and as we did before we **"Activate Changes!"**.

Going to the main web interface page (Check\_MK logo in the upper left or ( Views | Dashboards | Main Overview ) we see that we have one host and 19 services monitored.

### **Note**

It is convenient to set up the own monitoring server to monitor itself. For this we just install the check\_mk agent in the server and add the host "localhost" in WATO. Do it!

# <span id="page-9-0"></span>**5.3 Reinventoring**

If we add new checks to a host through check\_mk plugins, legacy nagios checks, NRPE nagios checks, etc., we can make Check\_MK to scan this host for new, not inventorized services. Just go to ( WATO-Configuration | Hosts & Folders ), click on the desired host and then select **"Services"** and **"Full Scan"**. New services will be detected and you can enable them at will, as well as disable existing checks if wanted.

### **Note**

When reinventoring a host all previously inventorized checks, performance data, graphs, etc. are kept.

# <span id="page-9-1"></span>**5.4 email notification test**

In order to test email notifications go to a host ( Views | Hosts | All hosts ) and click on a service name. In the service information page click on the hammer icon in order to run commands over this service. Then go to **"Various Commands" -> "Fake check results"** and eg. click **"Critical**". Confirm the action and see eg. in the ( Dashboard | Main Overview ) the service being Critical for a while and the notifications being sent. Check you email for the Critical State notification and the Recovery one a minute later, when the service comes back to normal state!

# <span id="page-9-2"></span>**6 Advanced Check\_MK configuration**

Automatic inventoring and Check\_MK managing with WATO is OK if we add machines one by one or want to monitor certain very specific machines: a few workstations, some storage server(s), a HPC cluster head node, etc. But, what if we want to monitor some HPC cluster computing nodes? Should we add say 100 nodes one by one? Not indeed.

WATO is really not more than a front end that does part of the job for us, but in the background, as you may have suspected, everything is in fact done trough configuration files with a very clean, documented interface.

Check\_MK configuration files lay under  $\sim$ /etc/check\_mk, being  $\sim$  the home of the user corresponding to the OMD site. Check\_MK reads the .mk configuration files there and generates the corresponding nagios configuration files. When requested to do it, of course!

Check MK first reads the  $\sim$ /etc/check mk/main.mk file, and then all the .mk files under  $\sim$ /etc/check\_mk/conf.d. The configuration files syntax is plain python systax.

See [http://mathias-kettner.com/checkmk\\_configfiles.html](http://mathias-kettner.com/checkmk_configfiles.html) for information about configuration files reading and parsing and http://mathias-kettner.com/checkmk configvars.html for a detailled description of the configuration variables and how to use them.

The typicall steps when working with configuration files consist are:

- 1. add some hosts or modify some settings in some of the configuration files,
- 2. optionally do a reinventory if needed, and
- 3. recompile nagios configuration and reload/restart nagios service.

The command used to do all this is check  $m$ k or its alias cmk. Calling just cmk provides a sumary of the options and a sparse summary of its behaviour. See [http://mathias-kettner.com/checkmk\\_calling.html](http://mathias-kettner.com/checkmk_calling.html)

# <span id="page-10-0"></span>**6.1 Manually configure VirtualBox host monitoring**

As a very simple example we will set up the VirtualBox host itself for monitoring, all from the command line. We will call this host "VB-host". See next section for a more complex example.

First, in the monitoring server, we go into the OMD test user/site:

su - test

and there we create the vb-host.mk file in  $\sim$ /etc/check mk/conf.d with the following content:

```
# ~/etc/check_mk/conf.d/vb-host.mk
all hosts += [ 'VB-host',
]
ipaddresses['VB-host'] = '192.168.56.1'
```
After installing the check\_mk agent in the "VB-host" we manually inventorize it and update the Nagios core with the check\_mk command:

```
check_mk -I VB-host
check_mk -R
```
And we are done! The new host is added to the default all (Everyone) contact group and we can see all detected services in the multisite interface.

# <span id="page-10-1"></span>**6.2 Two node HPC cluster configuration**

Let's see a slightly more complex example of a real configuration file for a two nodes test rocks cluster. It should be work the same for a more general HPC cluster.

We have installed OMD in the head node, inventorized the own head node with WATO (both just as described in the previous sections), and want to add the compute nodes using a configuration file so that we can script the process for any number of them. Of course we have also installed the check mk agent and the "smart" check mk plugin in the compute nodes (you can include them in you nodes master image, post install it with pdsh/pdcp, set in up in your cfengine/puppet/salt or whatever configuration management system you may be using, etc.).

### <span id="page-10-2"></span>**6.2.1 Configuration file**

So lets write the configuration file  $\sim$ /etc/check\_mk/conf.d/conpute.mk and dissect it:

```
 1 # ~/etc/check_mk/conf.d/compute.mk
  2 # Configuration for test rocks cluster compute nodes
  3
  4 all_hosts = all_hosts + [
  5 'compute-0-0|compute',
  6 'compute-0-1|compute',
  7 ]
  8
 9 ignored_services += [
10 ( [ "compute" ], ALL_HOSTS, [ "fs_/var" ] ),
11 ]
12
13 ignored_checks += [
14 ( [ "postfix_mailq" ], [ "compute" ], ALL_HOSTS ),
15 ]
16
17 host_contactgroups += [
18 ( "Everybody", [ "compute" ], ALL_HOSTS ),
19 ]
20
21 check_parameters += [
22 ( (45, 55), [ 'compute' ], ALL_HOSTS, [ "Temperature SMART" ] ),
23 ]
```
#### **Hosts setup**

We fist setup the hosts. Note how we add the new hosts to the  $all$  hosts variable:

```
4 all_hosts = all_hosts + [
5 'compute-0-0|compute',
6 'compute-0-1|compute',
7 ]
```
The first part of every field is the hostname and the second the check mk host tag, compute in this case (see [http://mathias-kettner.com/checkmk\\_hosttags.html\)](http://mathias-kettner.com/checkmk_hosttags.html). The last comma (,) is superfluous, but python allows it and makes the scripting much easier. This is the only part we would have to script in order to include our 10's or 100's of nodes in a general case.

#### **Ignored services**

If we want to ignore some services, we add them up to the ignored services variable:

```
 9 ignored_services += [
10 ( [ "compute" ], ALL_HOSTS, ["fs_/var"] ),
11 ]
```
You can get the exact name of the service you want to ignore from the own service name as it is shown in the multisite web interface or get it from inspecting the  $cmk -D$  command output. In this case all services whose name begings with  $fs_{\perp}/var$  on hosts with the host tag compute will be ignored. See [http://mathias-kettner.com/checkmk\\_inventory.html](http://mathias-kettner.com/checkmk_inventory.html).

#### **Ignored checks**

We can also ignore checks, in this case the postfix mailq check:

```
13 ignored_checks += [
14 ( [ "postfix_mailq" ], [ "compute" ], ALL_HOSTS ),
15 ]
```
See also [http://mathias-kettner.com/checkmk\\_inventory.html](http://mathias-kettner.com/checkmk_inventory.html).

#### **Contact groups**

We also add the new hosts to a contact group, in this case the OMD default Everybody group as an example:

```
17 host contactgroups += [
18 ( "Everybody", [ "compute" ], ALL_HOSTS ),
19 ]
```
#### **Special check parameters**

And finally we adjust some of the checks default warning/critical levels:

```
21 check_parameters += [
22 ( (45, 55), [ 'compute' ], ALL_HOSTS, [ "Temperature SMART" ] ),
23 ]
```
In this case the default smart check temperature levels are too low for our system (35C and 40C, see cmk --man smart.temp) so we raise them a bit. All services called "Temperature SMART<whatever>" will have as new levels (45,55). See [http://mathias-kettner.com/checkmk\\_check\\_parameters.html.](http://mathias-kettner.com/checkmk_check_parameters.html)

#### **Host groups**

You can also, although we have not done it in this example, create a Nagios host group in WATO **Host Groups** section and add these hosts to the group:

```
host qroups += [ ( 'computenodes', [ 'compute' ], ALL_HOSTS ),
]
```
You can find a list of all the configuration variables that mey be used at [http://mathias-kettner.com/checkmk\\_configvars.html](http://mathias-kettner.com/checkmk_configvars.html).

#### <span id="page-12-0"></span>**6.2.2 Inventoring and Nagios configuration update**

After we have written down the new configuration file for the compute nodes we have to first scan (inventorize) the new hosts for services and then propagate the new hosts configuration and the newly found services to Nagios.

So we (re)inventorize all hosts with the tag compute so that Check MK finds the new hosts and the corresponding services:

check\_mk -II @compute

In order to propagate the updated configuration to Nagios and restart the monitoring core we just:

check\_mk -R

And ready! We have the compute nodes slightly more under control :-)

### <span id="page-13-0"></span>**6.2.3 Post-configuration**

It quite likely that after a very quick initial setup some adjustments have to be done on the system in order to reflect your real life situation. Eg. in a computer cluster hard disk temperatures will likely be more that 35C, CPU loads will be very high and so on. So expect a bit of playing specially with the ignored checks/services and the check parameters options.

After this adjustment period you will only get notified when something undesired is really going on in your cluster (or in your data center, or in your backups, or...).

# <span id="page-13-1"></span>**6.3 Adding custom checks**

Let see how to add a custom check to the monitorized machine: the bread and butter of nagios!

Just go to the machine, eg. VB-host, and add a script/program to /usr/lib/check\_mk\_agent/local/ generating a check\_mk plugin output, very similar to the nagios ones (see [http://mathias-kettner.com/checkmk\\_localchecks.html](http://mathias-kettner.com/checkmk_localchecks.html)):

```
#!/bin/bash
# /usr/lib/check_mk_agent/local/check_filecount_tmp
# Counts number of files in /tmp. Harcoded levels w=50, c=100.
count=\frac{1}{5}(ls -1 /tmp | wc --lines)if [ $count -lt 50 ] ; then
    echo "0 filecount tmp /tmp=$count;50;100 OK - $count files in /tmp "
     exit 0
elif [ $count -lt 100 ] ; then
     echo "1 filecount_tmp /tmp=$count;50;100 WARNING - $count files in /tmp "
     exit 1
elif [ $count -ge 100 ] ; then
    echo "2 filecount_tmp /tmp=$count;50;100 CRITICAL - $count files in /tmp"
     exit 2
else
    echo "3 filecount tmp /tmp=$count;50;100 UNKNOWN - $count files in /tmp"
     exit 3
fi
```
Make it executable:

```
chmod a+x /usr/lib/check_mk_agent/local/check_filecount_tmp
```
test:

```
# ./check_filecount_tmp
0 filecount_tmp /tmp=15;50;100 OK - 15 files in /tmp
```
and reinventorize the checks in the monitoring server:

su - test cmk -I VB-host cmk -R

And done!

# <span id="page-14-0"></span>**7 References**

### **Virtual Machines**

- Oracle VirtualBox, multiplatform virtualization system: <https://www.virtualbox.org/>
- CentOS preinstalled VirtualBox virtual machines:<http://virtualboxes.org/images/centos/>

### **Nagios**

- Web: <http://www.nagios.org/>
- Official Documentation: <http://nagios.sourceforge.net/docs/nagioscore/3/en/toc.html>
- Nagios Exchange: Nagios extension and checks open repository<http://exchange.nagios.org/>
- "Building a Monitoring Infrastructure With Nagios", David Josephsen, Prentice Hall 2007

#### **Check\_MK**

- Web: [http://mathias-kettner.com/check\\_mk.html](http://mathias-kettner.com/check_mk.html)
- Official Documentation: <http://mathias-kettner.com/checkmk.html>

### **OMD**

• Web: <http://omdistro.org/>